# Управление аутентификаторами (Self Service)

# Информация

Для управления аутентификатороми у пользователя должны быть выданы необходимые права доступа. Права по умолчанию позволяют только зарегистрировать аутентификатор.

На странице пользователя сосредоточена информация по количеству зарегистрированных аутентификаторов пользователя и их параметры.

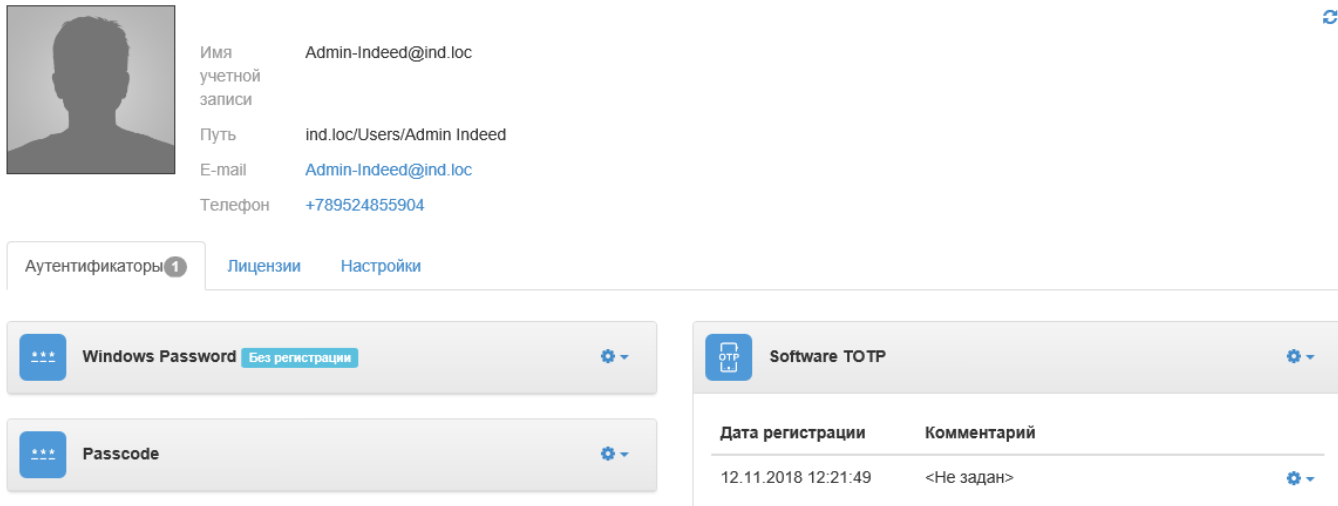

#### Регистрация аутентификаторов

- 1. Выберите необходимый аутентификатор.
- 2. Нажмите на значок шестеренки.

3. Выберите "**Зарегистрировать**".

 $\odot$ 

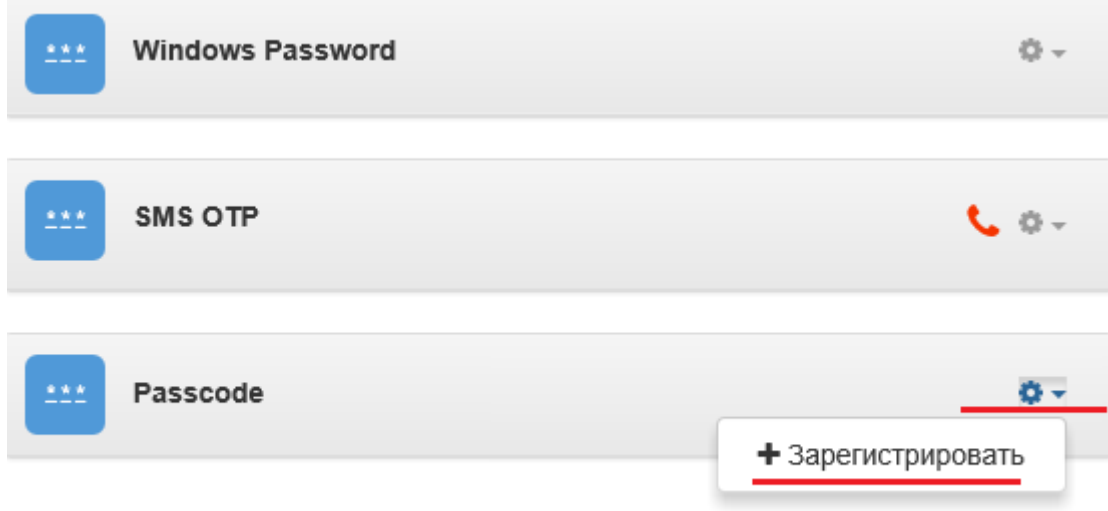

4. Введите данные для обучения выбранного аутентификатора и нажмите "**Сохранить**".

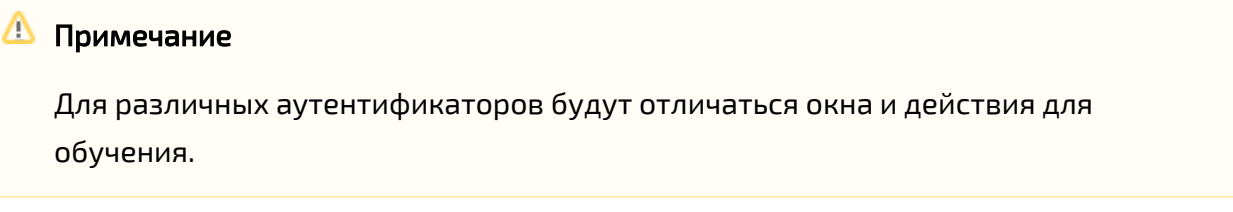

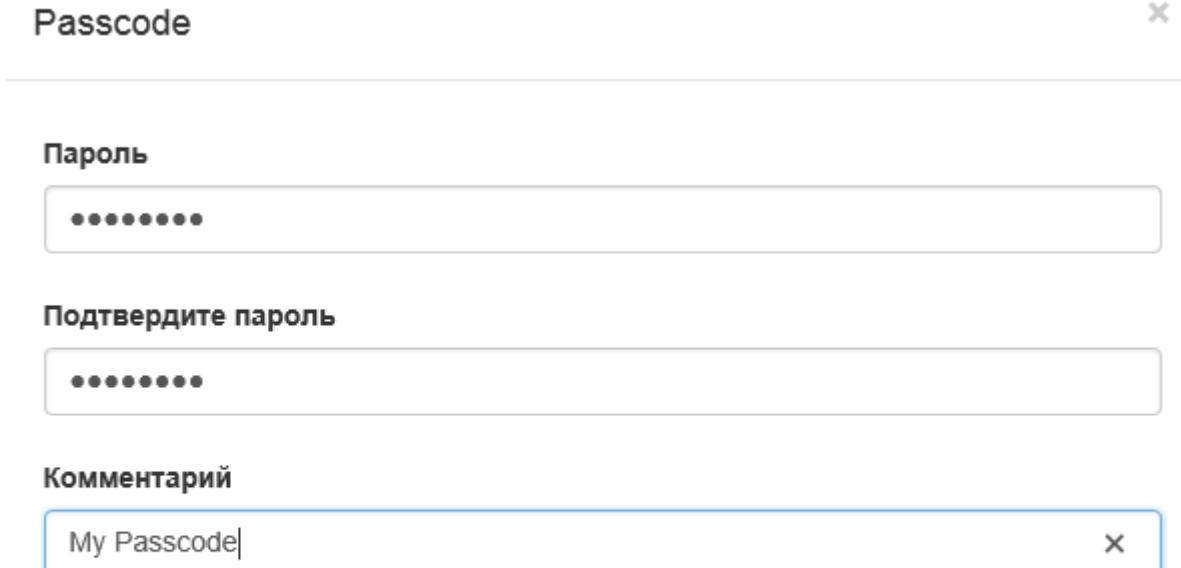

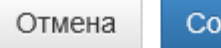

5. После успешной регистрации аутентификатор отобразится как зарегистрированный.

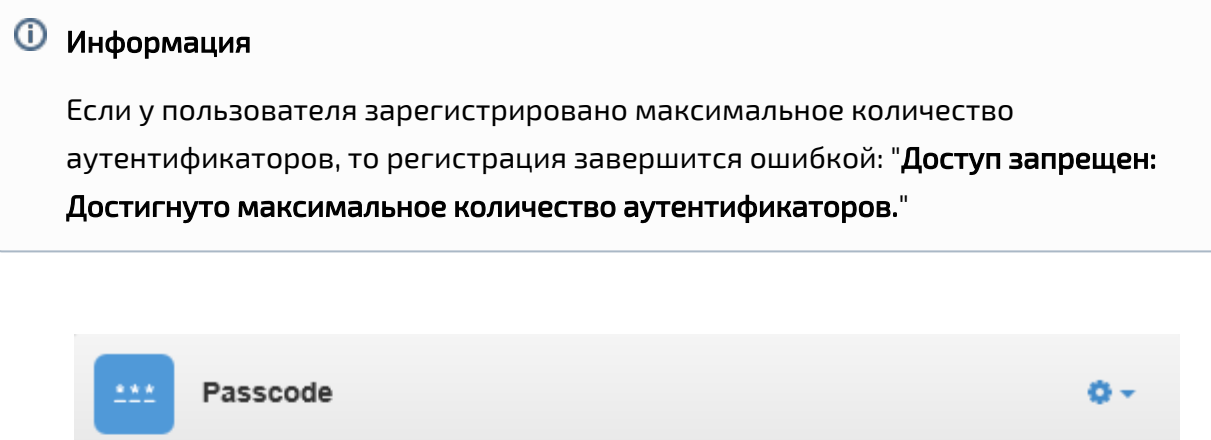

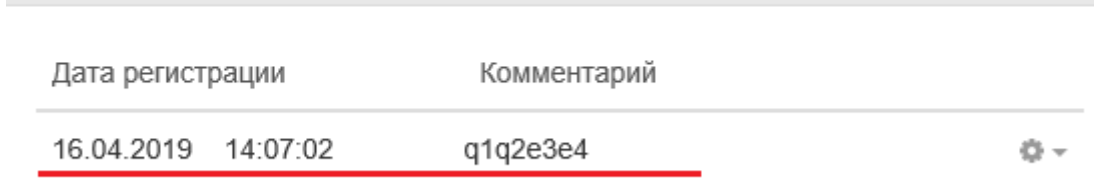

6. Если был удален провайдер, имеющий зарегистрированные аутентификаторы, то в правой части панели аутентификатора будет отображаться значок "Недоступно".

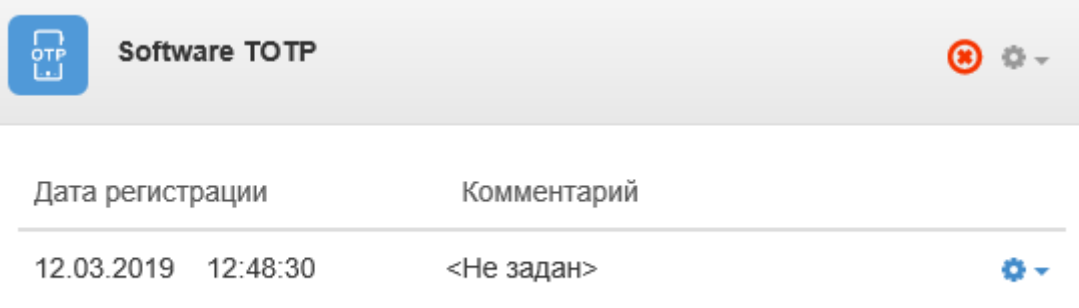

7. Провайдеры **Email** и **SMS** регистрируются автоматически, если у пользователя задан **email или номер телефона** соответственно.

**а.** Если у пользователя после установки **Email** провайдера не был задан email, то аутентификатор не будет использоваться. В правой части панели аутентификатора будет отображаться значок "@".

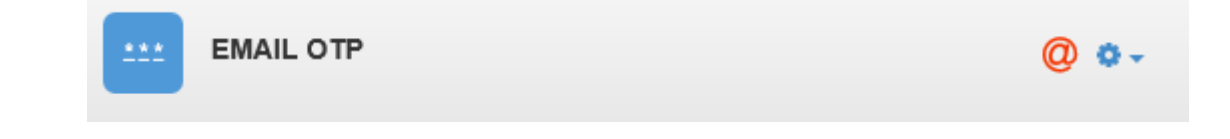

b. Если у пользователя после установки SMS провайдера не был задан номер телефона, то аутентификатор не будет использоваться. В правой части панели аутентификатора будет отображаться значок телефонной трубки.

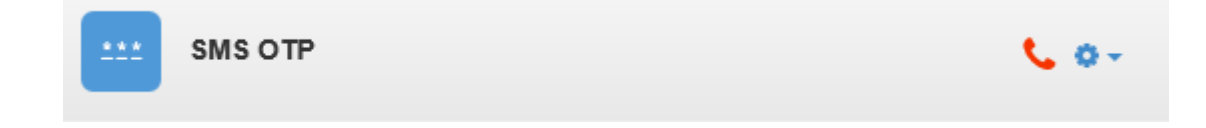

Отключение аутентификатора

- 1. Выберите необходимый аутентификатор.
- 2. Нажмите на значок шестеренки.
- 3. Выберите "Отключить".

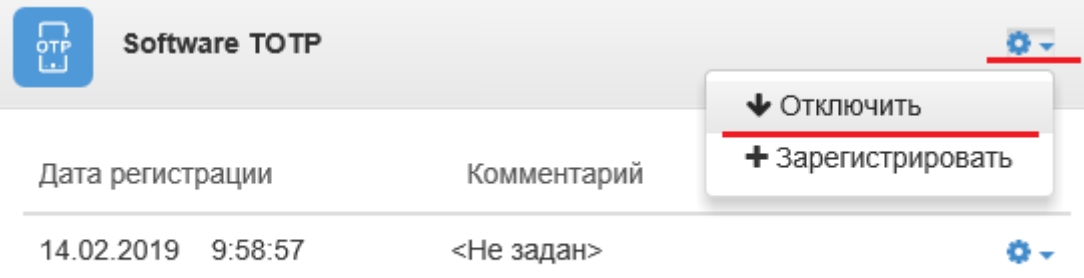

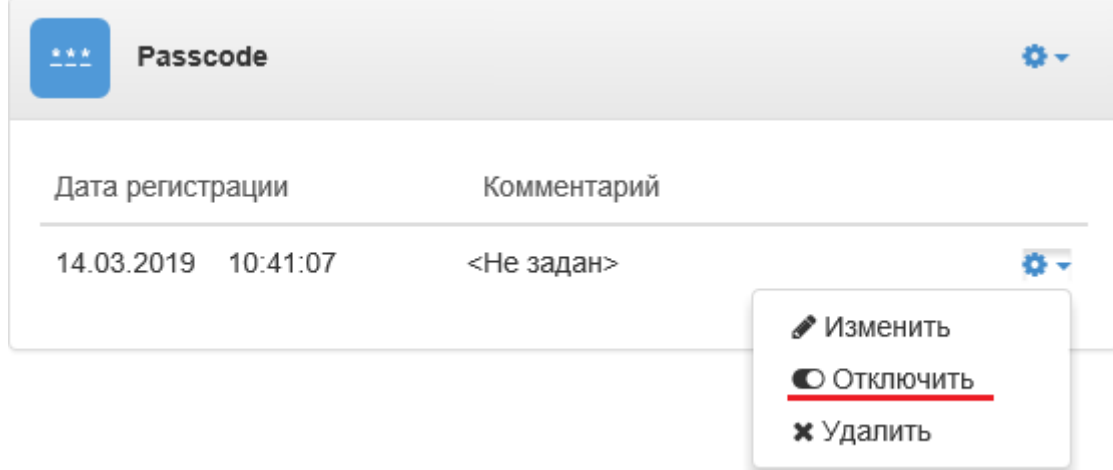

4. После отключения аутентификатора пользователь не сможет использовать данный способ входа. Отключенный аутентификатор отмечается значком красного цвета " Запрещено".

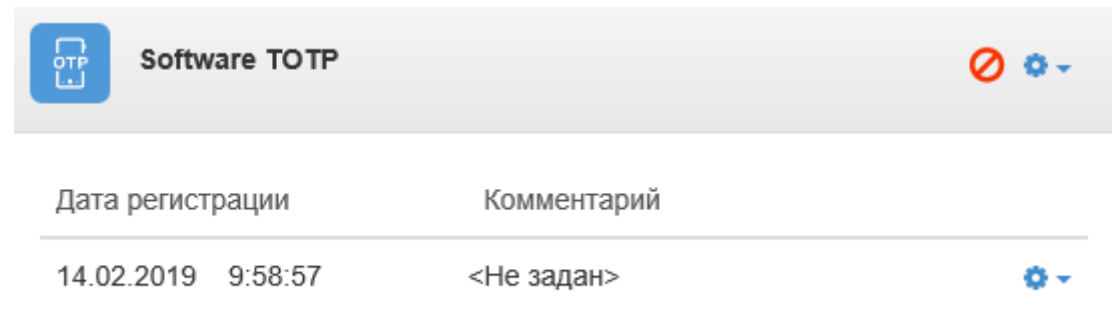

Автоматическая блокировка и разблокировка аутентификаторов

# Информация

Автоматическая блокировка/разблокировка настраивается через групповые политики. Перед настройкой групповой политики необходимо добавить в список административных шаблонов шаблоны политик Indeed AM. Файлы шаблонов политик входят в состав дистрибутива провайдера и расположены в каталоге: Indeed Enterprise Server\<Номер версии>\Misc\Templates.

Для настройки необходимо открыть политику "Блокировка способов входа" (Конфигурация компьютера/Политики/Административные шаблоны/Indeed ID/Server).

Политика применяется к серверам Indeed и позволяет настроить автоматическую блокировку /разблокировку аутентификаторов.

# Не задан (Not Configured) или Отключен (Disabled)

Если политика не задана или отключена, то блокировка аутентификаторов не будет осуществляться.

# Включен (Enabled)

Блокировка/Разблокировка аутентификаторов будет осуществляться согласно заданным в политике параметрам.

#### Параметры:

#### Количество попыток аутентификации до блокировки.

Настройка определяет количество неудачных попыток аутентификации до блокировки способа входа. Заблокированный способ входа становится недоступным для использования до момента разблокировки администратором или до истечения таймаута до разблокировки. Если установить это значение равным 0, то способ входа никогда не будет заблокирован.

#### Таймаут до разблокировки способа входа.

Настройка задает время таймаута в минутах, на которое заданный способ входа будет заблокирован. По истечению таймаута способ входа будет автоматически разблокирован. Если для длительности блокировки способа входа установлено значение 0, способ входа останется заблокированным до тех пор, пока не будет явно разблокирован администратором.

#### Сброс счетчика блокировки через.

Этот параметр определяет, сколько минут должно пройти после неудачной попытки входа, прежде чем счетчик неудачных попыток будет сброшен в 0. Этот параметр может принимать значения от 1 до 99 999 минут. Если количество попыток аутентификации до блокировки определено, то данный интервал сброса не должен быть больше параметра "Таймаут до разблокировки способа входа".

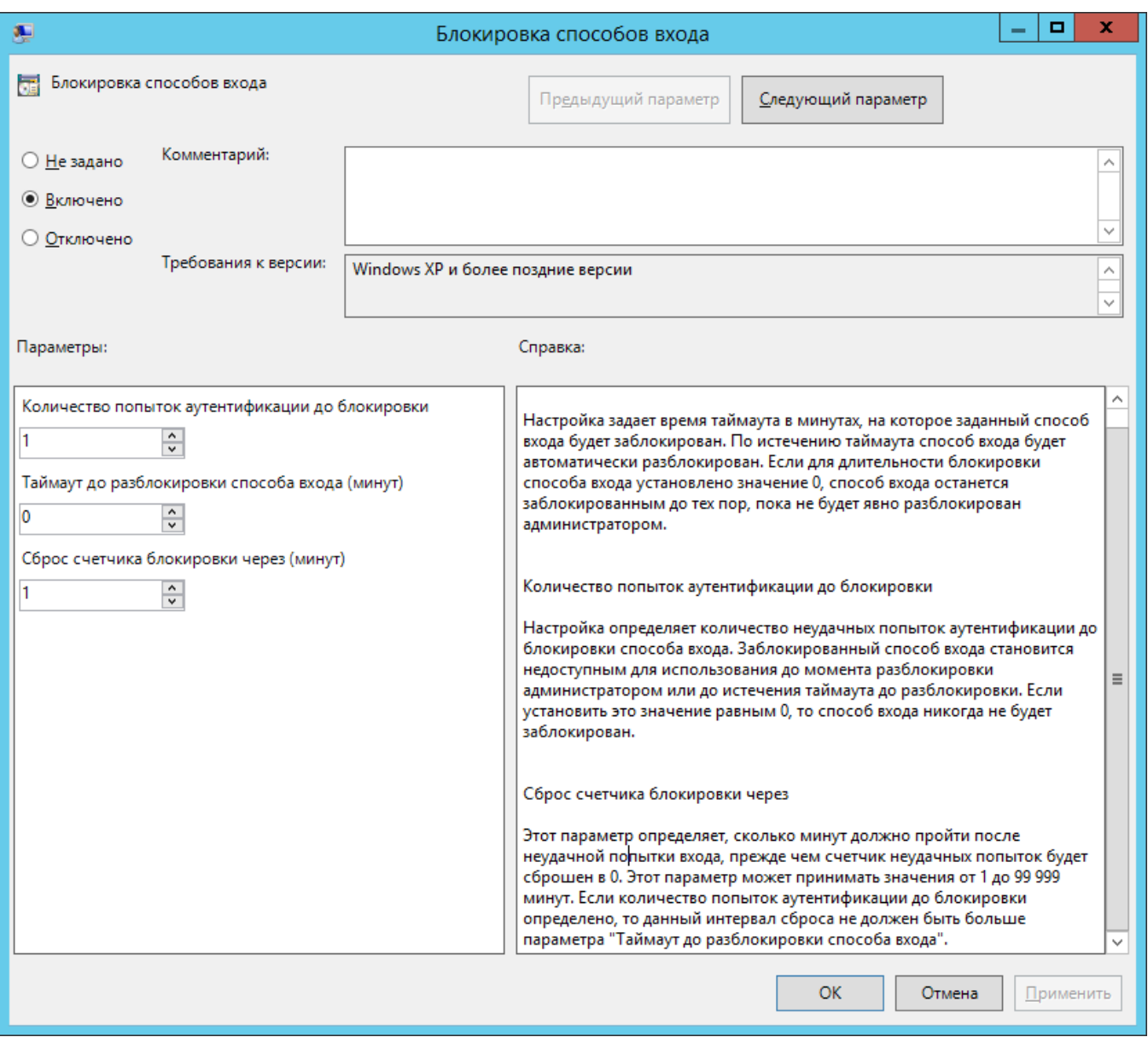

Если аутентификатор был заблокирован через групповую политику, то в правой части панели аутентификатора будет отображаться значок "Блокировки".

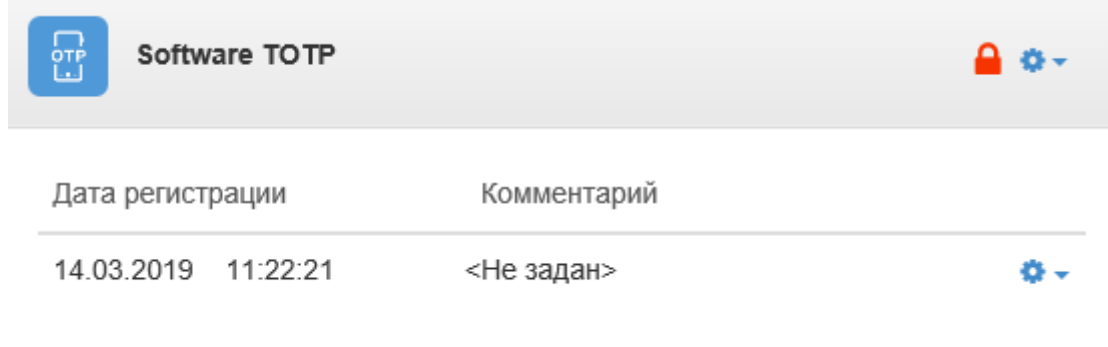

Для разблокировки необходимо:

- 1. Выбрать необходимый аутентификатор.
- 2. Нажать на значок шестеренки.
- 3. Выбрать "Разблокировать".

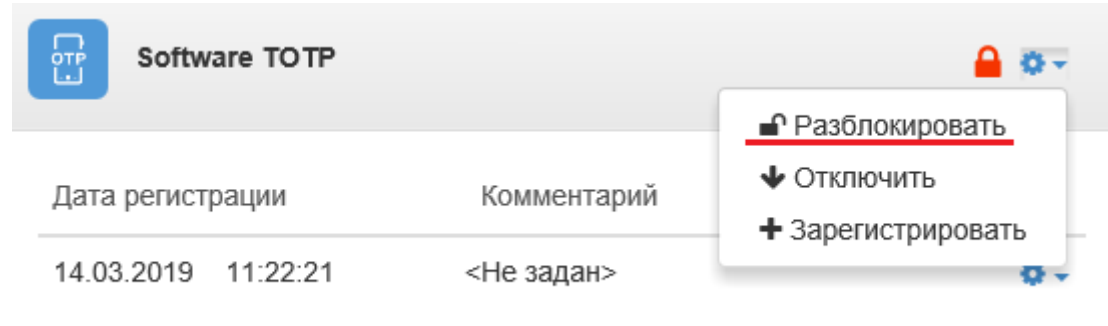

## Изменение и удаление аутентификатора

- 1. Выберите необходимый аутентификатор.
- 2. Нажмите на значок шестеренки.

## a. Изменение аутентификатора.

Для изменения аутентификатора выберите "Изменить".

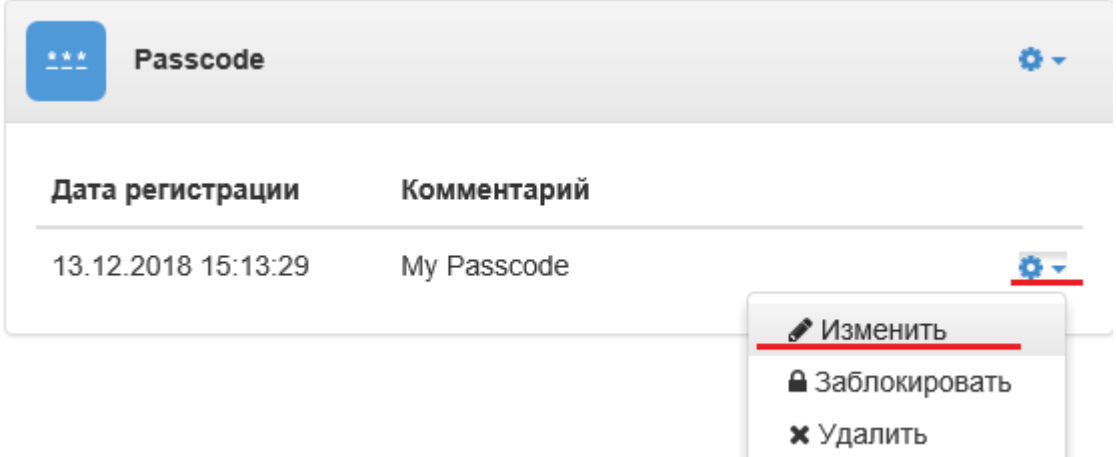

Введите новые данные для аутентификатора и нажмите "Сохранить".

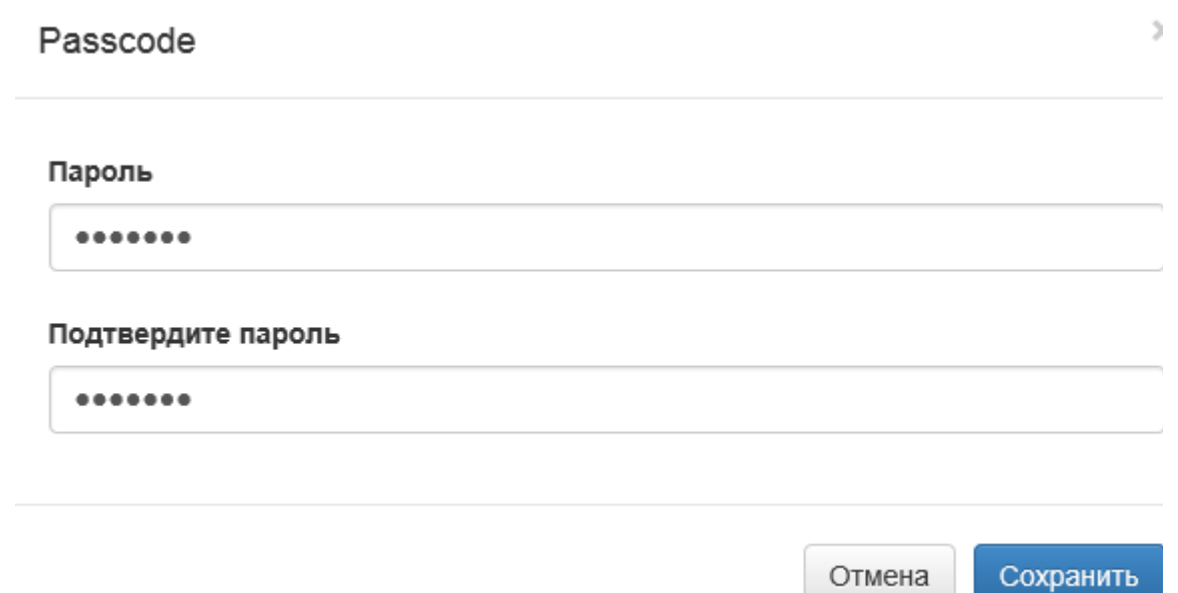

# b. Удаление аутентификатора.

Для удаления аутентификатора выберите "Удалить".

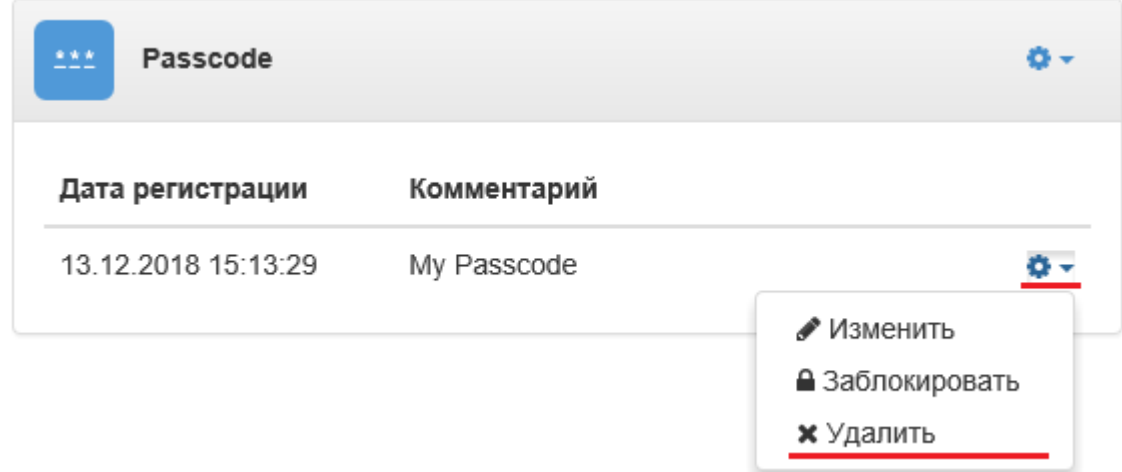

В окне подтверждения нажмите "Удалить".

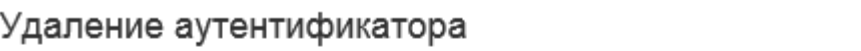

Вы уверены, что хотите удалить аутентификатор?

Удалить Отмена

 $\times$